## **Netsuite Connected System**

Oracle NetSuite is a cloud-based business management software that provides a comprehensive suite of applications for managing financials, customers, inventory, and more. One of the ways NetSuite enables customization and integration with external systems is through its support for RESTlets, which are custom RESTful web services that can be created within the NetSuite platform.

RESTlets in NetSuite are typically used for building custom integrations with external systems, allowing developers to expose custom functionality within NetSuite and interact with other systems using standard RESTful APIs. RESTlets are created using NetSuite's SuiteScript programming language, which is a JavaScript-based language designed specifically for customizing NetSuite. Developers can use SuiteScript to build RESTful endpoints that interact with NetSuite's data model and business logic, enabling them to create custom business logic and workflows within NetSuite.

RESTlets in NetSuite provide a high level of flexibility and customization for integrating with external systems. They allow developers to create custom RESTful endpoints that can be used to exchange data between NetSuite and other systems, including third-party applications and services. Additionally, NetSuite provides a comprehensive suite of RESTful APIs that developers can use to interact with NetSuite's data and functionality, enabling them to build powerful integrations and custom workflows within NetSuite.

## Connected System Configuration

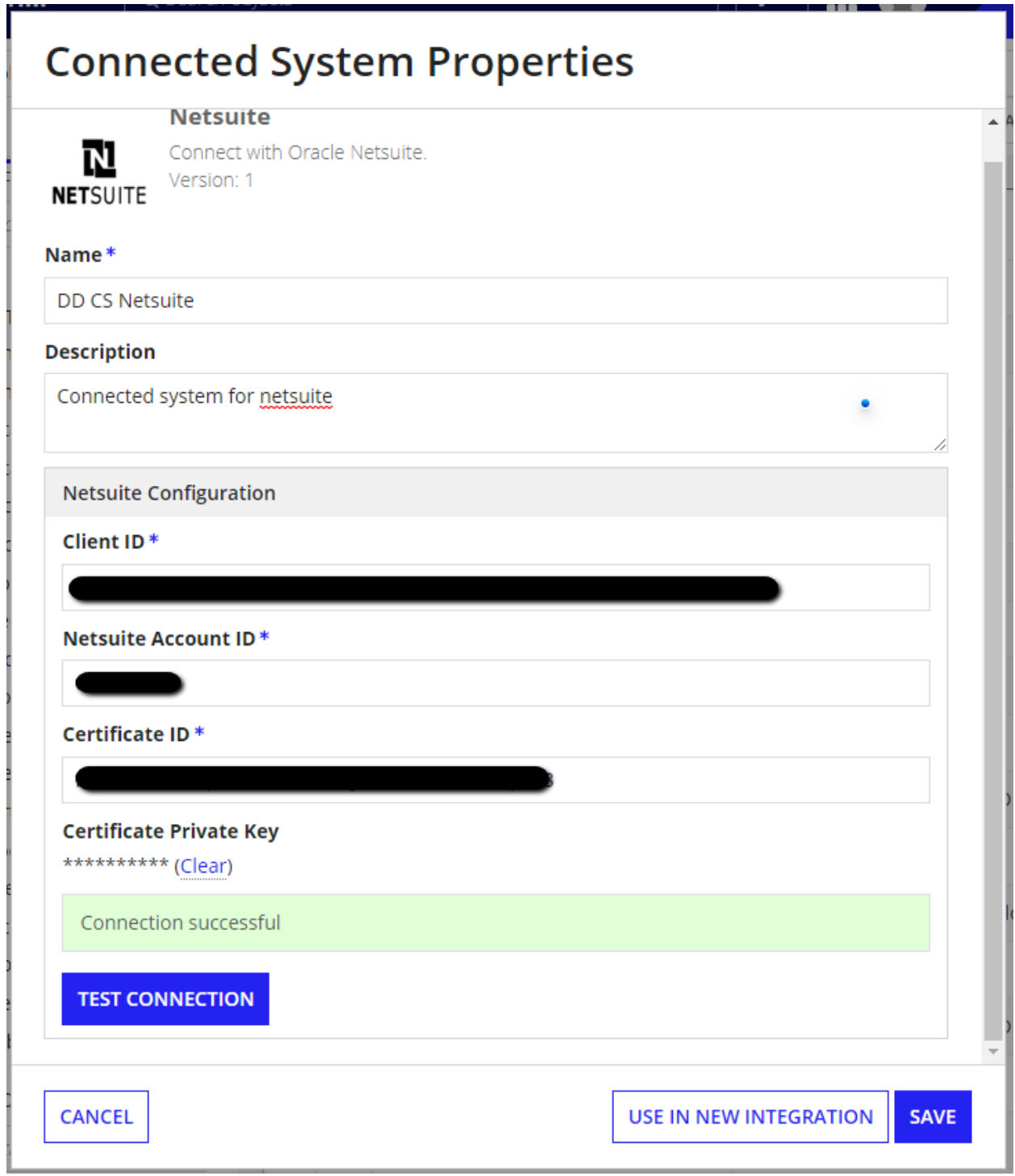

Steps to get Credentials:

1. Log in to your netsuite account and navigate to **Setup** ➡ **Integration** ➡ **Manage Integrations** ➡ **New.**

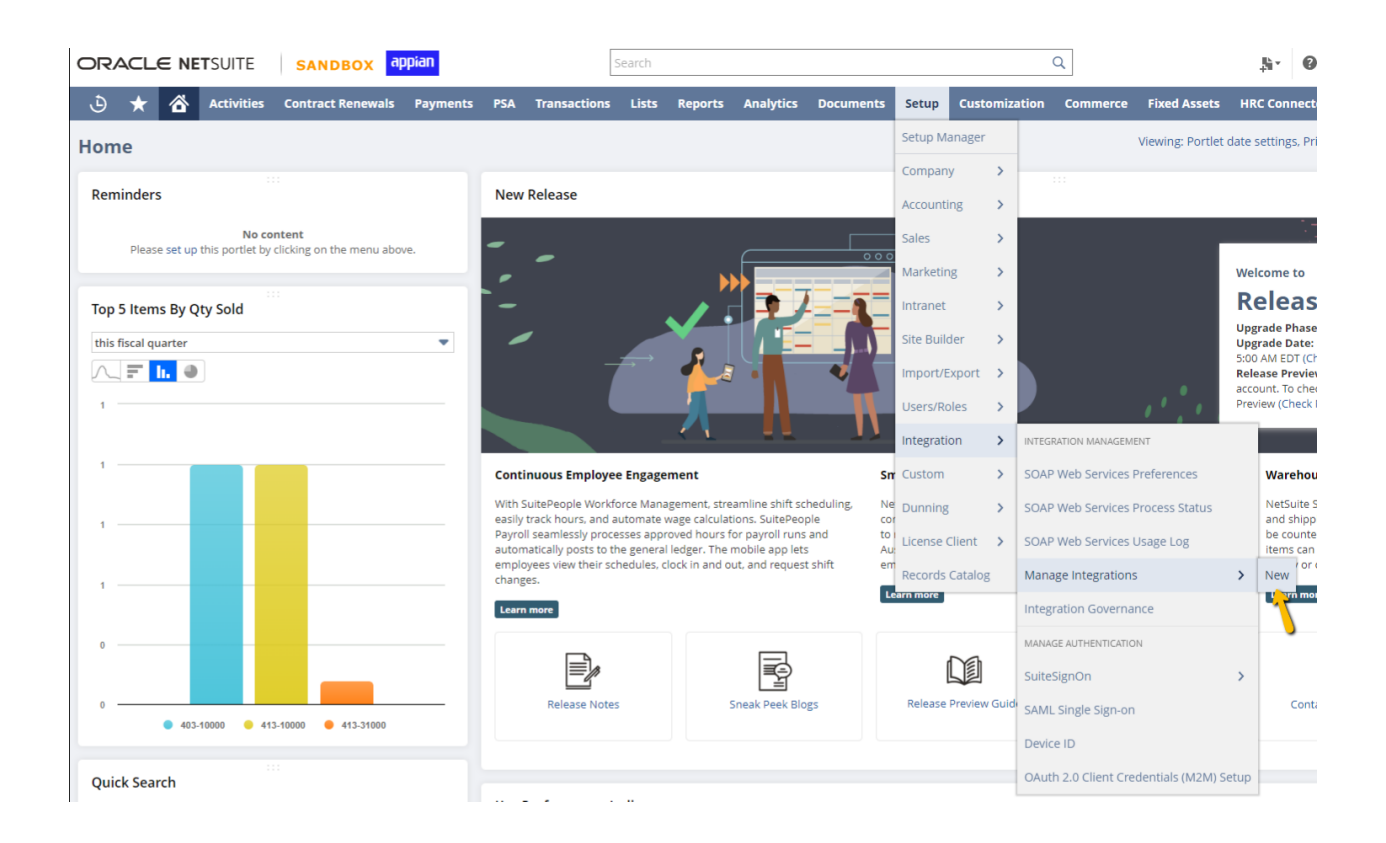

2. Make sure to check the highlighted check boxes and click on **save** .

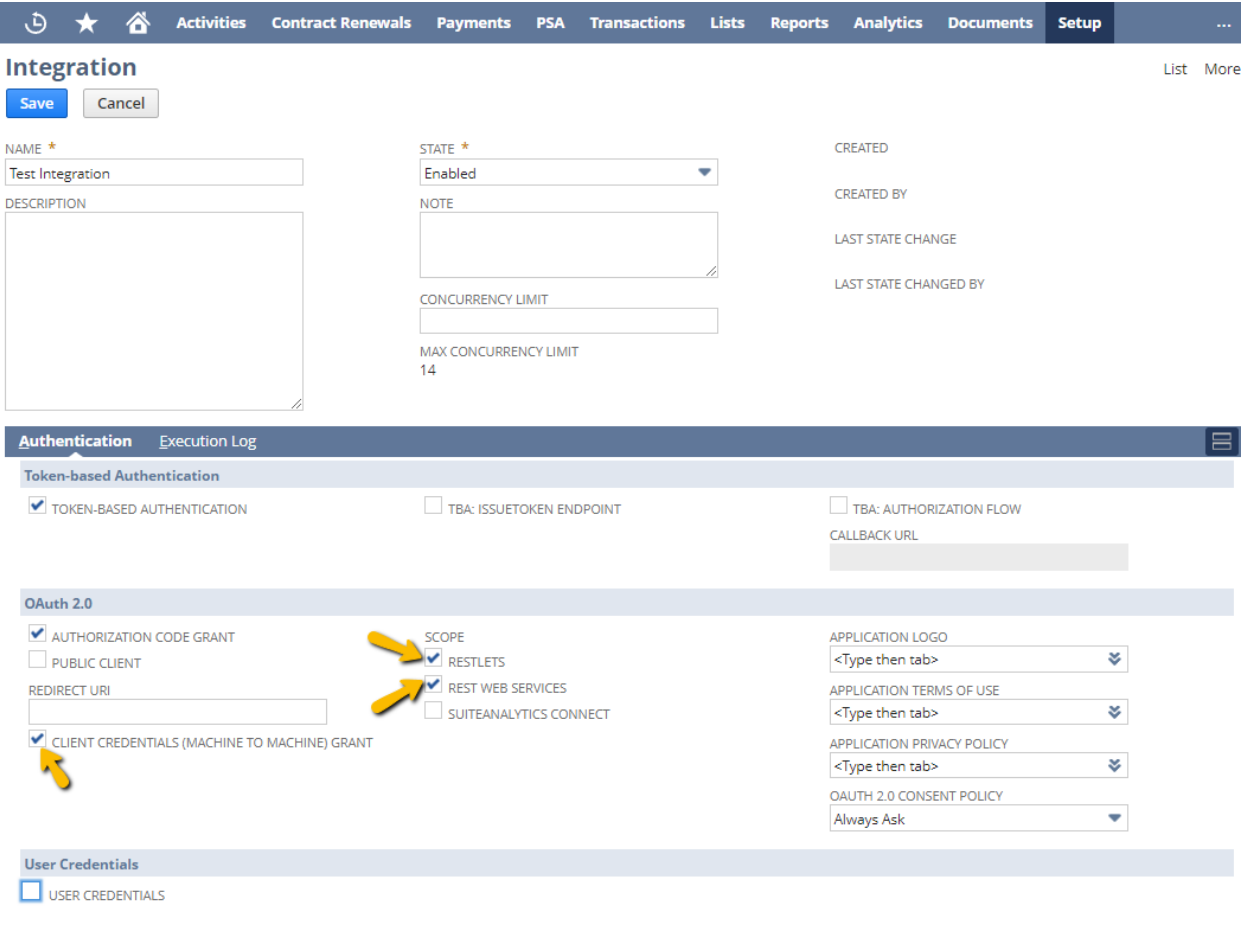

3. Client Id and secret will be generated and use the **Client ID** in the Connected system configuration.

Save Cancel

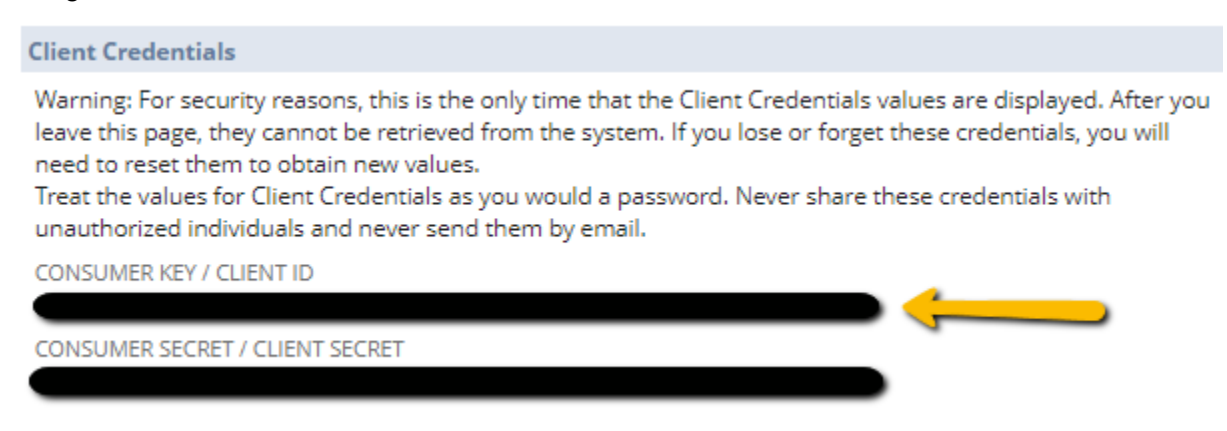

4. Now navigate to **Setup**➡**Integration** ➡ **OAuth 2.0 Client Credentials (M2M) Setup** and click on **Create New**.

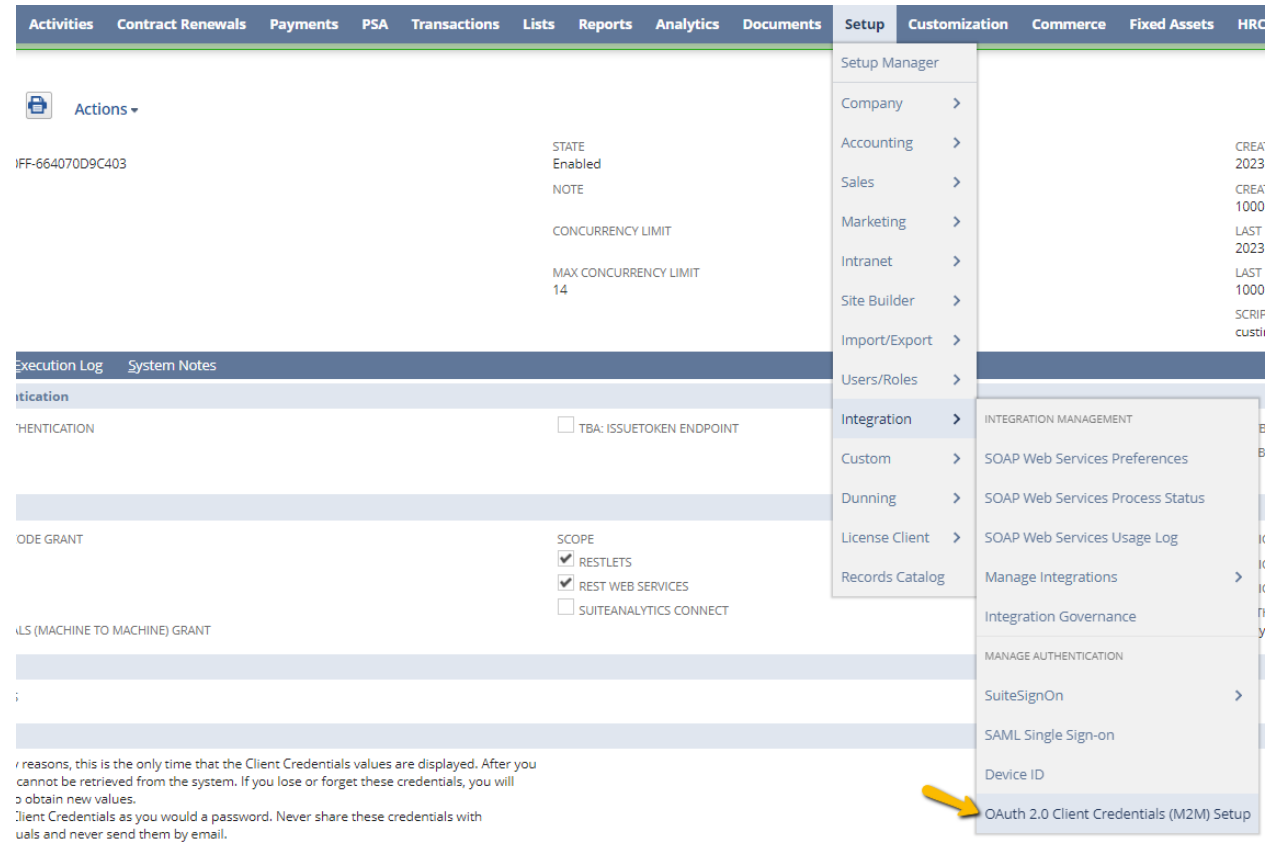

5. Select your **Entity** from dropdown and select the **Application** as the one which was created previously (Test Integration in this case) .

Steps to create certificate and private keys

- a. Run the following command in the command prompt for any folder. req -x509 -newkey rsa:3072 -keyout sw2021d\_key.pem -out sw2021d\_cert.pem -days 365 -nodes
- b. Certificate and private keys will be created in the folder.

Drag and drop the Certificate file here and use the **private key** in the Connected system configuration

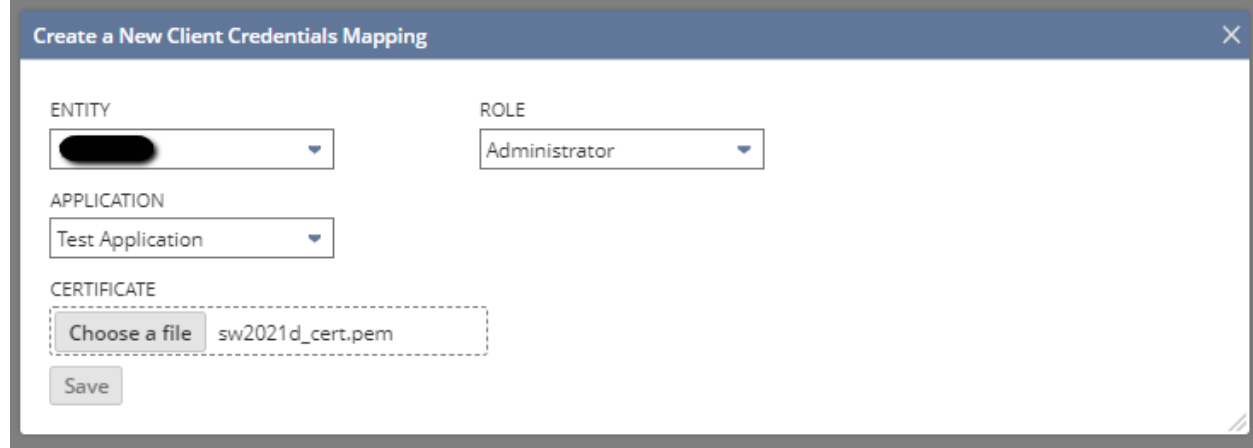

6. Now copy the **Certificate Id** and use it in the Connected System configuration.

7. To locate your **NetSuite account ID**, you should check the beginning of your NetSuite URL. For instance, if your URL is https://1234567.app.netsuite.com/, then your account ID is 1234567.

## Integration

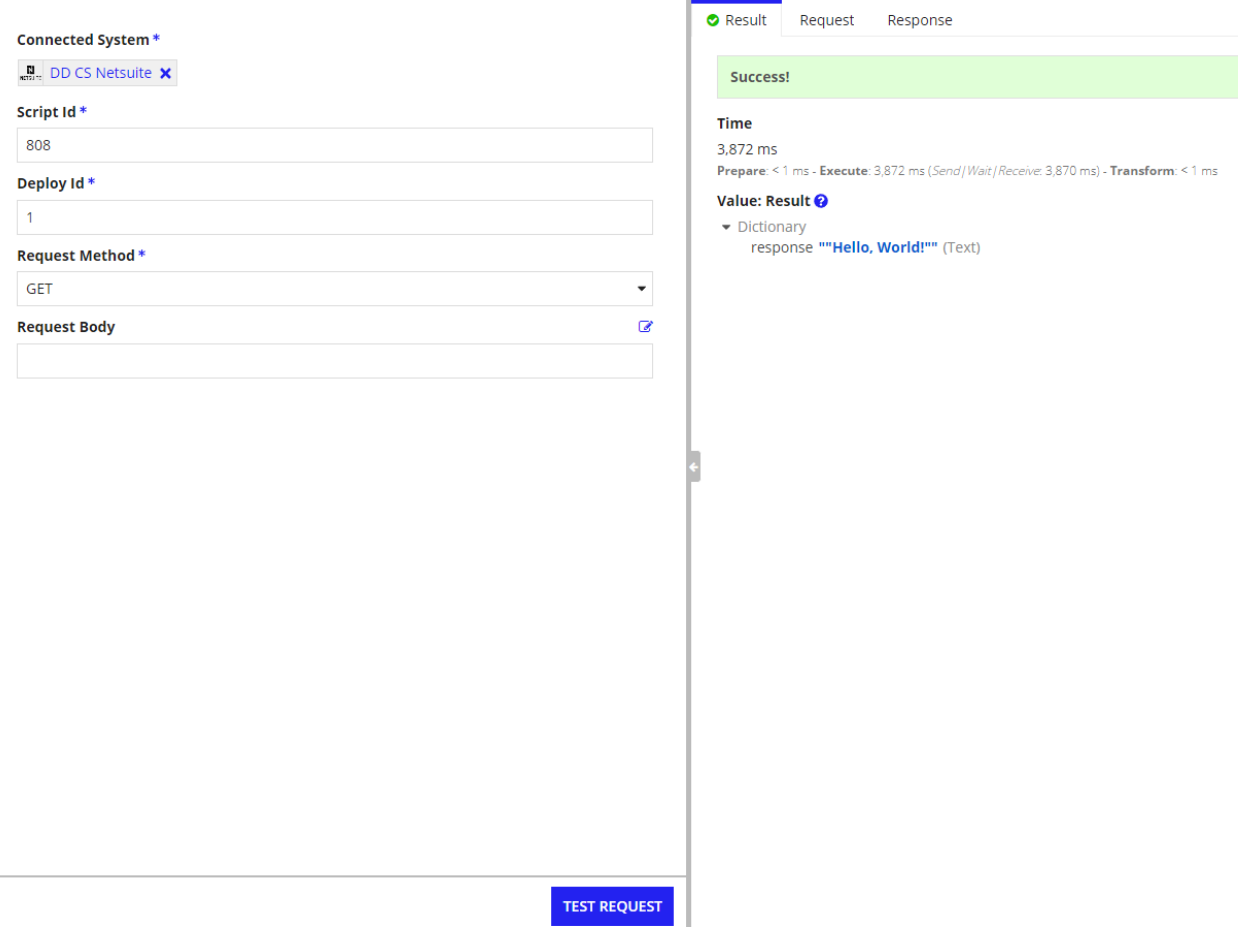

**Script ID and Deploy ID -** They can be located in the restlet URL.

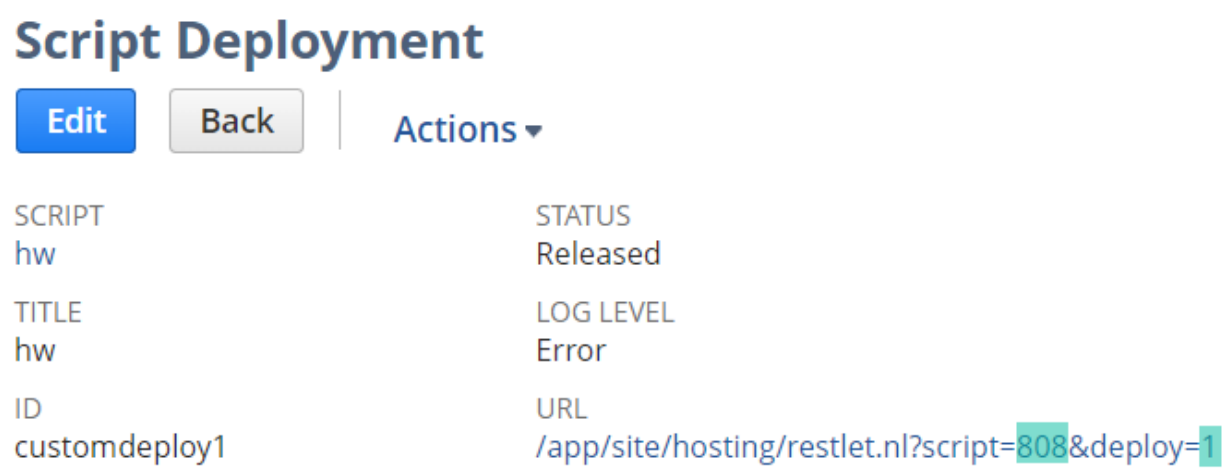

Here, 808 is the Script ID and 1 is the Deploy ID.

**Request method -** It specifies the Request method of the script to be executed. Valid values are: "GET","PUT","POST","DELETE"

**Body -** Request body in JSON format that is used by script for execution. a!toJson can be used when passing a dictionary or map.